Instructions for

# **Importing Registration Spreadsheet to** Winfree

2015-10-24

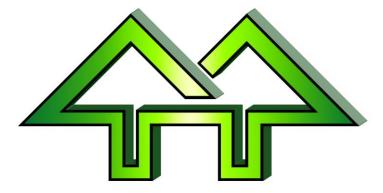

Contact:

**Dick Stone** 

440-463-0463

DickStone@Cedar-soft.com

## **Table of Contents**

| 1 | Quicl  | < Start Guide                                                 | .2 |
|---|--------|---------------------------------------------------------------|----|
|   | 1.1    | Introduction                                                  | .2 |
|   | 1.2    | Quick Example                                                 | .2 |
| 2 | Detai  | led Instructions                                              | .4 |
|   | 2.1    | Detailed Instructions for Setting up Registration Spreadsheet | .4 |
|   | 2.2    | Detailed Instructions for Importing Spreadsheet               | .5 |
| 3 | Settir | ng up Registration Spreadsheet Files                          | .7 |
|   | 3.1    | Sample Files                                                  | .7 |
|   | 3.2    | Important Notes                                               | .8 |
|   | 3.3    | Column Contents                                               | .8 |
|   | 3.4    | Where to Find Event Header Information from Winfree1          | 0  |

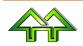

## 1 Quick Start Guide

#### 1.1 Introduction

This feature of Winfree is used to merge (no existing information will be deleted) spreadsheets.

As a warning, the error checking is not as robust as used for the Name Entry window, so you need to be careful about checking for errors (e.g., a name in the "Year of Birth" field, commas in "ID" field, etc.). If any of these things cause severe problems, please report it by email.

Spreadsheets can be:

- A USSA Spreadsheet representing one event
- A Registration Spreadsheet with row headers describing each column

### 1.2 Quick Example

1) Use Winfree to:

- Create a meet and add all the events you need.
- Make sure any meet options are set (such as men/women with same bib, type of meet, etc.)
- [Skip for USSA files] Write down the long event names from Options, or short event name from Registration (also, these appear in the Status screen). A good bet is to leave Winfree open to the Status screen.

2) [Skip for USSA files] Bring up the spreadsheet in Excel. This is not needed if it's a USSA registration. Make sure some of the column headers are taken from the following (see Section 3.3 Column Contents):

- Last Name (or Name, Last, Nom de Famille, Dernier, Nom)
- **First Name** (or First, Prénom, Première)
- **Sex** (or Gender, Sexe, Group, Groupe, Gp)
- Year of Birth (or Born, Birthday, Année de Naissance, Né)
- **ID** (or USSA ID, USSA#)
- **FIS ID** (or FIS#)
- **Club** (or Mountain, Montagne, Rep)
- Nation
- Bib (or Dossard)
- Events registered as either:
  - One column per event with X's (or other non-blank). The header must have an Option window name (like Moguls), a short Registration window name (like M), or a national event ID (like U4020). These can be found in the Status window.
  - A single column with multiple short event names (like MDSA) per person. The header must be "**Events**" (or Épreuves).
- Anything else will be ignored

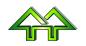

| А          | В            | С       | D           | E            | F       | G   | Н    | I       | J     | K              |  |
|------------|--------------|---------|-------------|--------------|---------|-----|------|---------|-------|----------------|--|
| Last       | <u>First</u> |         |             | Year of      |         |     |      | Slope   | Slope | <u>Upright</u> |  |
| Name       | Name         | USSA Id | Club        | <b>Birth</b> | Email   | Sex | Bib  | Style 2 | Style | Aerials        |  |
| Abdalla    | Alicia       | 6309886 | Wasatch F   | 2002         | aabda   | М   | 1000 | Х       | Х     | X              |  |
| Atkin, Zoe |              | 6369411 | Axis Freeri | 1995         | micha   | М   | 1001 | Х       | Х     | Х              |  |
| Bailey     | Madison      | 6160774 | Wasatch F   | 1997         | jayma   | М   | 1002 |         | Х     |                |  |
| Beck       | Lizzie       | 6478872 | Park City F | 2004         | beck5   | М   | 1003 |         |       | Х              |  |
| Briscoe    | Abby         | 6037519 | Wasatch F   | 1996         | mogul   | М   |      |         | Х     |                |  |
| Brown      | Devon        | 6170674 | Sun Valley  | 2000         | devon   | М   |      |         |       | Х              |  |
| Bush       | Emma         | 6536411 | UOP Sport   | 2001         | bbushi  | М   |      |         | Х     |                |  |
| Davies     | Mackenzie    | 6353358 | Bridger Ski | 2000         | skibun  | М   |      |         |       | X              |  |
| Donahue    | Grace        | 6479076 | Wasatch F   | 2001         | gdona   | М   |      |         | Х     |                |  |
| Fischer    | Christine    | 6290873 | Wasatch F   | 2001         | paul@   | М   |      |         |       | Х              |  |
| Fisher     | Gabriella    | 6330472 | Heavenly M  | 2000         | lpfish9 | М   |      |         | Х     |                |  |
| Gersh      | Anna         | 6441694 | null        | 2003         | gershf  | М   |      |         |       | X              |  |
| Herich     | Alysha       | 6081053 | Sun Valley  | 1996         | crazyfi | М   |      |         | Х     |                |  |
| Hickman    | Lynne        | 6106249 | null        | 1998         | ehickn  | М   |      |         |       | Х              |  |
| Idzorek    | Marissa      | 6506305 | Heavenly S  | 2002         | idzs@y  | М   |      |         | Х     |                |  |

#### 3) [Skip for USSA files] Save as CSV file.

#### 4) Go into Winfree and merge it:

| Begis Merge                            | X                        |
|----------------------------------------|--------------------------|
| AutoR (read part of another meet)      | Select Categories        |
| Run A © Excel (spereadsheet from USSA) |                          |
|                                        |                          |
| Merg                                   |                          |
| B Reglist New Order .csv Browse        |                          |
| Directory:<br>C:\winfree               | Default event Slopestyle |
| Start Cancel                           | Default sex Male         |

#### Where:

- A = Pick Excel
- B = Pick filename picked with Browse
- C = [Skip for USSA files] Optionally, pick default event/sex used only if there is no other event information
- D = Hit Start button.

#### 5) Check the registration to make sure it's OK.

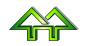

## 2 **Detailed Instructions**

### 2.1 Detailed Instructions for Setting up Registration Spreadsheet

### If you have a USSA Spreadsheet, please skip this section.

| Ins | tructions                                                                                                    | Example                                                                                                    |
|-----|----------------------------------------------------------------------------------------------------|----------------------------------------------------------------------------------------------------|
| 1.  | Start Winfree, go into Options, and create any events you will need to import.                                                                                                    |                                                                                                    |
| 2.  | Bring up the spreadsheet in Excel                                                                                                    |                                                                                                    |
| 3.  | Make sure the column headers                                                                                                    | See Section 3.3 Column Contents                                                                                                    |
|     | (Row 1) are the correct ones based on Section 3.3 Column Contents.                                                                                                    | <i>See</i> Section 3.4 Where to Find Event Header Information from Winfree.                                                                                                    |
|     | Particularly, make sure the event<br>columns have a header that's the<br>Event ID, the "Registration" letters,<br>or the "Option" names. Option<br>names are recommended as the<br>most 'readable'. |                                                                                                    |
| 4.  | Do a "File" (A) and "Save As" (B).<br>Pick "CSV" (D), a folder (E), and a                                                                                                    | Register Run Order Score Ontions Window Help                                                                                                    |
|     | file name (F).                                                                                                    | Insert Par Save Information ab                                                                                                    |
|     | Hit "Save" and you'll get some warning messages.                                                                                                    | Formation Close Permis<br>Anyone<br>Recent Workbook -<br>New                                                                                                    |
|     |                                                                                                    | Prepan<br>Si Prepan                                                                                                    |
|     |                                                                                                    | Register Rup Order Score Ontions Window Halo                                                                                                    |
|     |                                                                                                    | Insert       Page       Organize *       New folder         It       AB       Tax 2013       Name         Table       Tax01       Itemp       Itemp         Itemp       Itemp       Itemp       Itemp         Itemp       Itemp       Itemp |
|     |                                                                                                    |                                                                                                    |

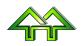

| 2.2 Detailed Instructions for |  |
|-------------------------------|--|
| Importing Spreadsheet         |  |

## 2.2 Detailed Instructions for Importing Spreadsheet

|    | Instructions                                                                                                    | Example                                                                                                    |
|----|----------------------------------------------------------------------------------------------------|----------------------------------------------------------------------------------------------------|
| 1. | Start Winfree, or                                                                                                    |                                                                                                    |
|    | Save the file with control-s if already in Winfree.                                                                                                    |                                                                                                    |
| 2. | Go into Options, and<br>create any events you will<br>need to import.                                                                                                    |                                                                                                    |
| 3. | Go into "Options", and<br>make sure that the Event<br>IDs are set (not mandatory<br>for the Registration<br>Spreadsheet files).<br>Note that you can skip this<br>step if you'd rather set<br>Event/Sex Manually (see<br>Setting Event & Sex<br>Manually below) | iter A Optiogs Set Title, Judges, etc<br>Reg Status Key Statistics<br>Options - Select Event<br>rder Options for which event?<br>E C Event Date + ID Event Stats Event Officials Event DIY Stats Event Advanced<br>Slopestyle<br>1 Upright Aerials<br>2 Halfpipe<br>3 Moguls - Day1<br>4 Duals from Moguls<br>Add<br>6 Moguls2 - Dey2<br>7 "HalfPipe2<br>8 MF                                                                                                    |
| 4. | Save the file (do a control-<br>S)                                                                                                    |                                                                                                    |
| 5. | Go into "Merge"                                                                                                    |                                                                                                    |
| 6. | Select "Import<br>Spreadsheet" at the top                                                                                                    | See"(A)" in example below  Begis Merge AutoP C Winfree (read part of another meet) Pun A © Excel (spereadsheet from USSA' Boore Meet: Ext Peglist New Order .csv Browse Directory: C./winfree D Start Cancel Default event Slopestyle Telefault exent Slopestyle Telefault exent Slopestyle Telefau |

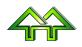

| -   |                                                                                                    |                                                                                                    |
|-----|----------------------------------------------------------------------------------------------------|----------------------------------------------------------------------------------------------------|
| 7.  | Hit "Browse" at the bottom, and pick the file                                                                                                    | See"(B)" in example above                                                                                                    |
| 8.  | Setting Event & Sex<br>Manually: Check the Event<br>and Sex setting on the<br>right.                                                                                                    | See"(C)" in example above                                                                                                    |
|     | If the first 5 characters of<br>the file are not the Event<br>ID, or the Event IDs have<br>not been set in "Options",<br>or it is the wrong event,<br>then set the default event<br>and sex on the right (not<br>required for the<br>Registration Spreadsheet<br>files) |                                                                                                    |
| 9.  | Hit "Start"                                                                                                    | See"(D)" in example above                                                                                                    |
| 10. | You'll see the number of people read in.                                                                                                    |                                                                                                    |
| 11. | Pick "Registration", and<br>inspect the contents very<br>carefully to make sure it's<br>what's expected.                                                                                                    | Entrants         Find (type name or bib, then Enter):         Table (double click)         FORM MODE           Normal         .         .         Single-Click         Context of the enter of bib or name in Find, and hitENTER, or Double click row           Name         Bib         D.#         Gp (YOB)         Loc         A         H         M         D         Single-Click         Double click row           ABBOTT Readley         14         S10396         M12 (1998)         Sugard         A         M         D         S2         T         Double click row           ABDALLANicic         6309866         M13 (2002)         West         A         S         S2         T         New           ADAALPyan         16         8080887         MY (1971)         USA         M         S         S2         T         Ondo         Delete         Change         All           ADAMS prine         130         5946470         MY (1980)         Tests         A         H         M         M2         All         Change         All           ADAMS prine         130         5946470         MY (1980)         Stear.         A         S         S2         All         All         All         H         M         M2 </td |
| 12. | If there is something<br>wrong with the import,<br>exit the program<br>(answering not to save the<br>file), and fix the<br>spreadsheet by bringing<br>the .csv file up in Excel                                                                                         | Winfree Windows Application                                                                                                    |

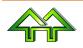

## 3 Setting up Registration Spreadsheet Files

### 3.1 Sample Files

(The "Prénom" is French for "First Name", showing synonyms are allowed.)

| Q15        | • (*          |         | *           |               |         |     |           |       |                        |   |
|------------|---------------|---------|-------------|---------------|---------|-----|-----------|-------|------------------------|---|
| А          | В             | С       | D           | Е             | F       | G   | Н         | 1     | J                      | K |
| Last Name  | <u>Prénom</u> | USSA Id | Club        | Year of Birth | Email   | Sex | <u>S2</u> | U0508 | <b>Upright Aerials</b> |   |
| Abdalla    | Alicia        | 6309886 | Wasatch F   | 2002          | aabda   | М   | Х         | Х     | Х                      |   |
| Atkin, Zoe |               | 6369411 | Axis Freeri | 6/14/2003     | micha   | М   | Х         | Х     | X                      |   |
| Bailey     | Madison       | 6160774 | Wasatch F   | 6/14/1997     | jayma   | М   |           | Х     |                        |   |
| Beck       | Lizzie        | 6478872 | Park City F | 2004          | beck5   | М   |           |       | X                      |   |
| Briscoe    | Abby          | 6037519 | Wasatch F   | 1996          | mogu    | М   |           | Х     |                        |   |
| Brown      | Devon         | 6170674 | Sun Valley  | 2000          | devor   | М   |           |       | X                      |   |
| Bush       | Emma          | 6536411 | UOP Sport   | 2001          | bbush   | М   |           | Х     |                        |   |
| Davies     | Mackenzie     | 6353358 | Bridger Ski | 2000          | skibur  | М   |           |       | X                      |   |
| Donahue    | Grace         | 6479076 | Wasatch F   | 2001          | gdona   | М   |           | Х     |                        |   |
| Fischer    | Christine     | 6290873 | Wasatch F   | 2001          | paul@   | М   |           |       | X                      |   |
| Fisher     | Gabriella     | 6330472 | Heavenly M  | 2000          | lpfish! | М   |           | Х     |                        |   |
| Gersh      | Anna          | 6441694 | null        | 2003          | gersht  | М   |           |       | X                      |   |
| Herich     | Alysha        | 6081053 | Sun Valley  | 1996          | crazyf  | М   |           | Х     |                        |   |
| Hickman    | Lynne         | 6106249 | null        | 1998          | ehickr  | Μ   |           |       | X                      |   |
| Idzorek    | Marissa       | 6506305 | Heavenly S  | 2002          | idzs@   | М   |           | Х     |                        |   |
| Idzorek    | Mia           | 6372895 | Heavenly S  | 2000          | tahoe   | М   |           |       | _ X                    |   |

#### A second example is:

|    | Q231      | <b>▼</b> (*  | $f_{x}$         |        |                      |                    |        |     |         |         |   |
|----|-----------|--------------|-----------------|--------|----------------------|--------------------|--------|-----|---------|---------|---|
|    | А         | В            | С               | D      | E                    | F                  | Н      | 1   | М       | N       | 0 |
| 1  | First Nam | Last Name    | Born            | Gender | Mountain             | USSA ID            | Events | Bib | Waiver  | Banquet |   |
| 22 | Jake      | Sear         | 1997            | М      | Steamboat Springs    | 6115018            | н      | 318 |         |         |   |
| 23 | Nik       | Seemann      | 1997            | м      | Seedog's Flying Circ | 5943295            | Α      | 319 |         | Yes     |   |
| 24 | Sawyer    | Sellingham   | 1995            | м      | WVA Waterville Val   | 6039127            | SH     | 320 |         |         |   |
| 25 | Trevor    | Semmens      | 1995            | м      | Squaw Valley         | 5980529            | MD     | 321 |         | Yes     |   |
| 26 | Julia     | Semmens      | 1997            | F      | Squaw Valley         | 6043186            | MD     | 322 |         | Yes     |   |
| 27 | Sydney    | Shaffer      | 1996            | F      | WVA Waterville Val   | 6145262            | М      | 323 |         | Yes     |   |
| 28 | Renee     | Shapiro      | 1997            | F      | Sun Valley Ski Educa | 6172225            | MD     | 324 |         | Yes     |   |
| 9  | Morgan    | Shaver       | 1995            | F      | Sun Valley Ski Educa | 6322014            | MD     | 325 |         | Yes     |   |
| 30 | Zach      | Shearer      | 1998            | м      | Heavenly Mountain    | 6303914            | MD     | 326 |         | Yes     |   |
| 31 | Ben       | Sherer lykes | 1998            | м      | UOP Sports Clubs     | 6127245            | А      | 327 |         | Yes     |   |
| 32 | Avital    | Shimko       | 1996            | F      | steamboat            | 5983127            | MD     | 328 |         | Yes     |   |
| 33 | Sydney    | Shuster      | 1997            | F      | HUN Hunter Mount     | 6156582            | М      | 329 |         | Yes     |   |
| 34 | Seth      | Shuster      | 1995            | м      |                      | 6360882            | AS     | 330 |         | Yes     |   |
| 35 | Hunter    | Simpson      | <del>1998</del> | M      | Squawfree            | <del>6473509</del> |        |     | injured |         |   |
| 86 | Jack      | Skidmore     | 1998            | М      | SSV Ski & Snowboar   | 6088850            | м      | 331 |         | Yes     |   |
| 37 | Colby     | Smith        | 1999            | м      | Axis Freeride        | 6051361            | AS     | 332 |         | Yes     |   |
| 88 | Evan      | Smith        | 1996            | м      | Steamboat Sprgs W    | 6141212            | М      | 333 |         | Yes     |   |
| 39 | Emerson   | Smith        | 1997            | М      | Ski club vail        | 6100366            | MD     | 334 |         | Yes     |   |
| 10 | Sadie     | Smith        | 1998            | F      | Purgatory Ski Club   | 6115679            | MDASH  | 335 |         | Yes     |   |
| 11 | Hannah    | Smith        | 1996            | EAA    | Purgatory Ski Club   | 6115570            | MDASH  | 336 |         | Yes     |   |

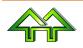

### 3.2 Important Notes

- It is a merge. Information is added or replaced, but nothing is deleted. People not on the spreadsheet are retained, existing bibs are kept if the new bib is blank, etc.
- The first row or 'header' row is used to describe what is in the column.
- After the header row, there is one row for each person.
- The header row titles are case insensitive, so that "Last Name" and "LAST NAME" and "last name" are all the same.
- Characters other than letters and numbers in the header row are ignored, so that "Last name" and "Lastname" and "Last-name" are all the same.
- The order of the columns is not important.
- Other non-standard columns may be included and will be ignored. Each will result is a request to proceed.
- Rows above the header row are ignore, as long as the first column is blank.
- There must be a Last Name (or Name) column. Every person must have this column filled in.
- Synonyms can be used in place of the suggested column headers. Feel free to email other suggestions for synonyms (including names to ignore).

| Colum Headers (First Row) | Synonyms                                            | Examples of Contents in Other Rows in the Same<br>Column                                                                                                    |
|---------------------------|-----------------------------------------------------|----------------------------------------------------------------------------------------------------|
| Last Name                 | Name<br>Last<br>Nom de<br>Famille<br>Dernier<br>Nom | <ul> <li>There are two possible contents:</li> <li>Stone (Last name of person)</li> <li>Stone, Dick (Both names separated by a comma. If you do this, the First Name column must be blank or not used)</li> <li>This is the only mandatory column.</li> </ul> |
| First Name                | First<br>Prénom<br>Première                         | Dick (First name of person)                                                                                                    |
| Sex                       | Gender<br>Sexe<br>Group<br>Groupe<br>Gp             | <ul> <li>Only the first character is used, so valid examples are:</li> <li>M or F</li> <li>Male or Female</li> <li>Mâle or Femelle</li> <li>M3 or F1</li> </ul>                                                                                               |
| ID                        | USSA ID<br>USSA#                                    | <b>123456</b> (National number of the person. This is the key field for identifying the person unless the name fields match exactly)                                                                                                    |
| FIS ID                    | FIS#                                                | 12335 (FIS number)                                                                                                    |

## 3.3 Column Contents

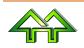

| Colum Headers (First Row)                                                                                                    | Synonyms                                                                     | Examples of Contents in Other Rows in the Same<br>Column                                                                                                    |
|----------------------------------------------------------------------------------------------------|------------------------------------------------------------------------------|----------------------------------------------------------------------------------------------------|
| Club                                                                                                    | Mountain<br>Rep<br>Montagne                                                  | Wasatch Freestyle Foundation (Name of club)                                                                                                    |
| Nation                                                                                                    | Womagne                                                                      | USA (Three character national abbreviation)                                                                                                    |
| Year of Birth                                                                                                    | Born<br>Birthday<br>Année de<br>Naissance<br>Né                              | <ul> <li>There are three possible contents:</li> <li>1990 (Year born)</li> <li>1990-03-07 (Birth date – where only year is used).</li> <li>3/7/1990 (Birth date – where only year is used).</li> </ul> |
| Bib                                                                                                    | Dossard                                                                      | Bib number                                                                                                    |
| <ul> <li>There are 3 ways to identify a column (see Section 3.4 Where to Find Event Header Information from ) with the event where people are registered:</li> <li>Aerials Saturday (Names set in the Option window) (Recommended method)</li> <li>M2 (Short event names used in the Registration window)</li> <li>U1405 (National event ID, which must have been previously set up in Options). Note that gender of the Event ID isn't important.</li> </ul> |                                                                              | X (Or any other character)                                                                                                    |
| <b>Events</b> (alternate way of showing<br>in events where all events are in<br>one column) (Not recommended)                                                                                                    | Épreuves                                                                     | MDSHM2 (Can be used in place of the above to set all events<br>out of one column using the Registration short names. In<br>this case, it's Moguls, Duals, SlopeStyle, Halfpipe,<br>Moguls 2)           |
| Ignore                                                                                                    | Division<br>Club Code<br>Age<br>Email<br>Points<br>Date<br>Registered<br>Âge | Ignore this column without asking                                                                                                    |

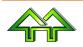

### 3.4 Where to Find Event Header Information from Winfree

#### Using the name in Options

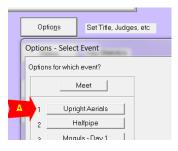

(or) Using the short names in Registration

|    | Normal<br>(Form Mode) |   |   | Ĺ | ' | Sin<br>(Sp | )  |    |    |   |  |
|----|-----------------------|---|---|---|---|------------|----|----|----|---|--|
|    | ⊾в`                   | А | Н | М | D | S          | M2 | H2 | S2 | Т |  |
| )  | Sugar                 | А |   | M | D |            |    |    | S2 | Т |  |
| )  | Wasat                 | А |   |   |   | S          |    |    | S2 |   |  |
| i. | Cafsc                 |   |   |   |   |            | M2 |    |    |   |  |
| ı. | USA                   |   |   | M |   | S          |    |    |    | Т |  |
| )  | Mt.Ga                 |   |   |   |   |            |    |    |    |   |  |
| I. | Test5                 | А | Н | M | D | S          | M2 |    |    |   |  |
|    | USA                   | А |   |   |   |            |    |    |    |   |  |
| I. | Steam                 | А | Н | M |   |            | M2 |    |    |   |  |
| ı. | Msafc                 |   |   |   |   |            |    | H2 |    |   |  |

(or) Using Option > Event Date+ID > Event IDs:

| Slopestyle |                                                                                         |  |  |  |  |  |  |  |
|------------|-----------------------------------------------------------------------------------------|--|--|--|--|--|--|--|
|            | Event Info Event Date + ID Event Stats Event Officials Event DIY Stats Event Slopestyle |  |  |  |  |  |  |  |
|            | Event IDs(Annnn)(                                                                       |  |  |  |  |  |  |  |
|            | Monday , October 01,2001  Male USSA: U0508                                              |  |  |  |  |  |  |  |
|            |                                                                                         |  |  |  |  |  |  |  |

Note that all three can be found in the Status window.

|      | n                 |            | *        |      |        |
|------|-------------------|------------|----------|------|--------|
| tus  | Cathogo           | Car To     | <b>.</b> | n. m |        |
|      | -                 |            |          |      |        |
| 03   | V 7               |            |          |      | 2      |
|      | Name              | Date       | #Runs    | Sex  | ID     |
| А    | Upright Aerials   | 12/30/2000 | 2        | М    | U000   |
|      |                   |            |          | F    | U000   |
| н    | Halfpipe          | 2/3/1997   | 2        | M    | U000   |
|      |                   |            |          | F    | U000   |
| М    | Moguls - Day 1    | 3/9/1996   | 2        | M    | U000   |
|      |                   |            |          | F    | U000   |
| D    | Duals from Moguls | 10/22/2002 | 2        | M    | U000   |
|      |                   |            |          | F    | U000   |
| S    | Slopestyle        | 10/1/2001  | 1        | M    | U050   |
|      |                   |            |          | F    | U001   |
| 1.10 | 14 10 0 0         | 1011010001 |          |      | 1.1001 |

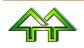